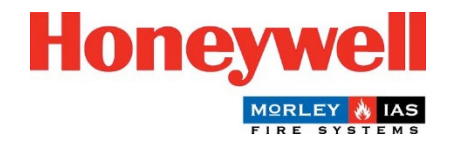

## Guía de actualización del firmware del panel Morley-IAS Plus

## Pasos para actualizar el firmware del panel (versión principal)

La Central de Incendios Morley-IAS Plus (Versión Principal) puede actualizarse fácilmente siguiendo estos pasos:

- 1. Descargue la última versión del firmware de la página web técnica de Morley-IAS Lite: <https://buildings.honeywell.com/gb/en/lp/morleytech> Asegúrese de seleccionar el firmware adecuado para su modelo específico de central de incendios.
- 2. Una vez descargado el Firmware, extraiga los archivos en una carpeta.
- 3. **Desconecte** la alimentación de la Central. Abra la tapa frontal de la Central y desconecte las baterías.

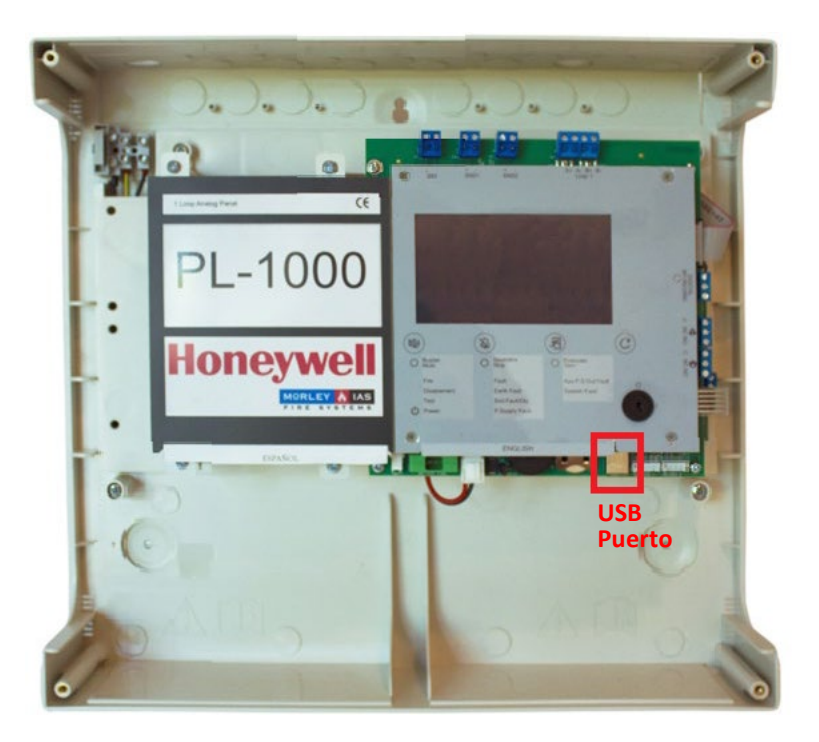

- 4. Conecte un cable USB desde un PC al puerto USB de la Central, como se indica más arriba.
- 5. Pulse a la vez los botones **SILENCIAR ZUMBADOR** y **SILENCIAR SIRENAS** , a la vez que **CONECTA la** alimentación de red.

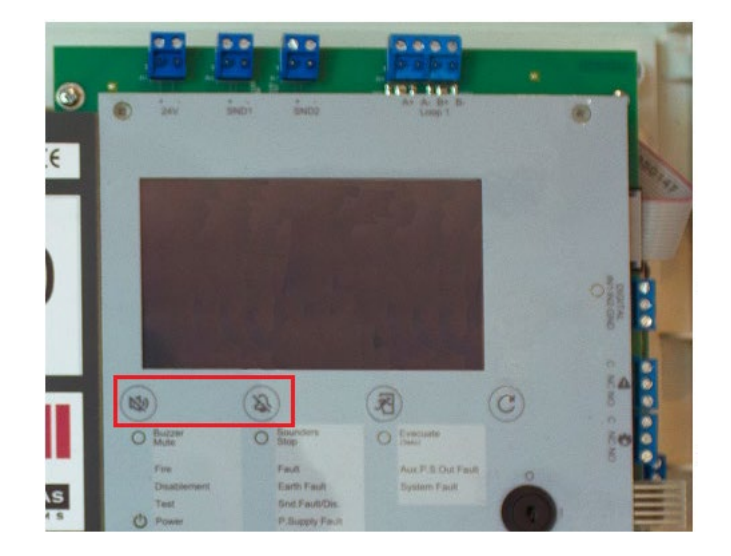

Mantenga pulsados los botones durante aproximadamente 5 segundos hasta que la Central entre en la modalidad **Bootloader Mode**. Una vez en el Modo Bootloader (caracterizado por un sonido de zumbador continuo y una pantalla en blanco), suelte los botones.

- 6. Asegúrese de que todos los archivos de abajo están presentes en la carpeta extraída. Haga doble clic en **FlashFirmware\_PL1000** para iniciar la actualización del Firmware.
	- $\mathbf{F}$  dfu-util FlashFirmware PL1000 libusb-1.0.dll LTPlus\_hnyl.bin

Es crucial no desconectar la alimentación de la Central durante este proceso, ya que puede provocar una actualización incompleta y posibles problemas en el sistema.

7. La actualización del Firmware se iniciará en una ventana de comandos, como se indica a continuación. El progreso de la actualización del Firmware se indica en la parte inferior, como se muestra más abajo.

**C:\WINDOWS\svstem32\cmd.exe** 

```
C:\Morley Plus Firmwares>ECHO OFF
ECHO is off.
No File Provided
dfu utility found
Devnum for 1fc9:00a1 is 16
Flashing Firmware
Waiting for 0 seconds, press a key to continue \ldotsdfu-util 0.11
Copyright 2005-2009 Weston Schmidt, Harald Welte and OpenMoko Inc.
Copyright 2010-2021 Tormod Volden and Stefan Schmidt
This program is Free Software and has ABSOLUTELY NO WARRANTY
Please report bugs to http://sourceforge.net/p/dfu-util/tickets/
Warning: Invalid DFU suffix signature
A valid DFU suffix will be required in a future dfu-util release
Opening DFU capable USB device...
Device ID 1fc9:00a1
Device DFU version 0101
Claiming USB DFU Interface...
Setting Alternate Interface #0 ...
Determining device status...
DFU state(2) = dfuIDLE, status(0) = No error condition is present
DFU mode device DFU version 0101
Device returned transfer size 512
Copying data from PC to DFU device
Download
                [=============
                                            \begin{bmatrix} 1 & 48\% \end{bmatrix}466432 bytes
```

```
C:\WINDOWS\system32\cmd.exe
```

```
Flashing Firmware
```

```
Waiting for 0 seconds, press a key to continue \ldotsdfu-util 0.11
Copyright 2005-2009 Weston Schmidt, Harald Welte and OpenMoko Inc.
Copyright 2010-2021 Tormod Volden and Stefan Schmidt
This program is Free Software and has ABSOLUTELY NO WARRANTY
Please report bugs to http://sourceforge.net/p/dfu-util/tickets/
Warning: Invalid DFU suffix signature
A valid DFU suffix will be required in a future dfu-util release
Opening DFU capable USB device...
Device ID 1fc9:00a1
Device DFU version 0101
Claiming USB DFU Interface...
Setting Alternate Interface #0 ...
Determining device status...
DFU state(2) = dfuIDLE, status(0) = No error condition is present
DFU mode device DFU version 0101
Device returned transfer size 512
Copying data from PC to DFU device
Download
                [==========================] 100%
                                                       970392 bytes
Download done.
DFU state(6) = dfuMANIFEST-SYNC, status(0) = No error condition is present
DFU state(8) = dfuMANIFEST-WAIT-RESET, status(0) = No error condition is present
Resetting USB to switch back to runtime mode
Done!
```
Waiting for 11 seconds, press a key to continue .

- 8. Una vez finalizada la descarga, aparecerán mensajes de actualización correcta (como se muestra arriba) y la Central arrancará automáticamente con la pantalla del logotipo de Morley-IAS.
- 9. El Panel ya está operativo. Vaya al menú **Versiones** y verifique la **Versión Principal**.
- 10. Vaya al menú **Fecha/Hora** y ajuste la **Fecha** y **Hora** correctas**.**

¡Enhorabuena! Ha actualizado correctamente el Firmware de su Central de Incendios Morley-IAS Plus. Asegúrese de comprobar regularmente las actualizaciones del Firmware para garantizar el rendimiento y la funcionalidad óptimos de su sistema de alarma contra incendios.